# **Профессиональный приемник DTN-2R**

**Описание и инструкция по эксплуатации**

## **Введение**

Настоящая инструкция предназначена для изучения правил установки и эксплуатации спутникового приемника DTN-2R и рассчитана на специалистов, имеющих опыт эксплуатации систем вещания ТВ и знакомых с принципами организации цифрового вещания (DVB).

## **1 Назначение**

Профессиональный приемник DTN-2R ("устройство") предназначен для приема двух транспондеров в формате DVB-S2/S с возможностью деинкапсуляции T2-MI потоков и коммутации транспортных потоков ASI на любой и четырех выходных портов. Функциональная схема устройства приведена на рис. 1.

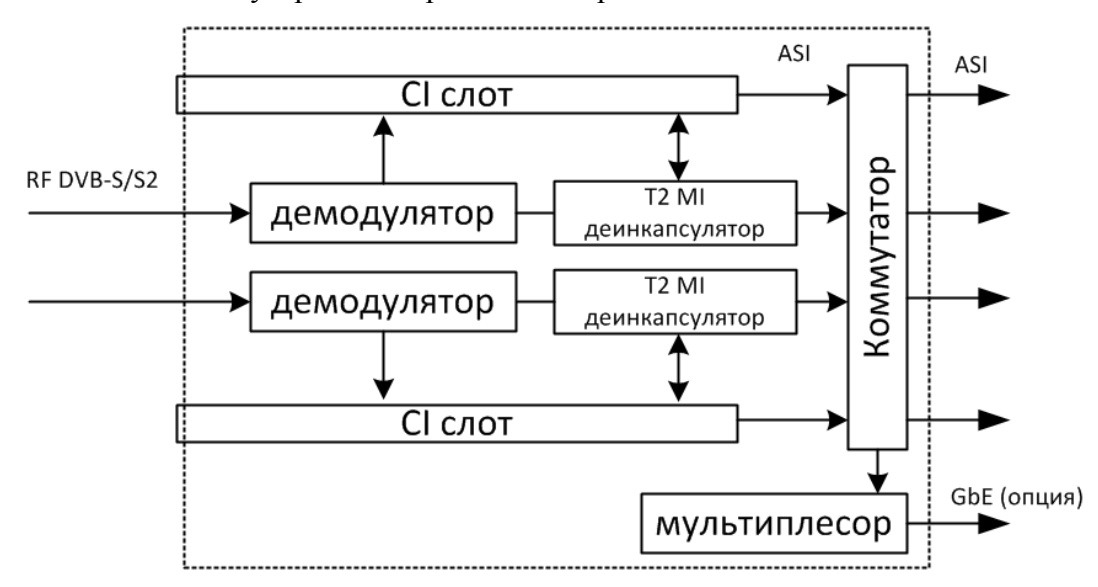

Сигнал каждого из двух каналов после демодулятора DVB-S2 может поступать на деинкапсулятор T2 MI, а затем на дескреблер с CI слотом для установки внешних САМ модулей, поддерживающих любые DVB системы условного доступа. Также входной сигнал можно направить сначала на дескремлирование, а потом через деинкапсулятор на коммутатор ASI. Внутренний коммутатор позволяет организовать произвольную коммутацию 4-ех внутренних источников на 4-е выхода и на его основе реализовывать различные схемы резервирования и/или коммутации источников. Опционно устройство оснащается мультиплексором со встроенным IP стримером c GbE выходом.

Управление и контроль функционирования устройства осуществляется удалѐнно через 100Мбит Ethernet (WEB-управление).

## **2 Технические характеристики**

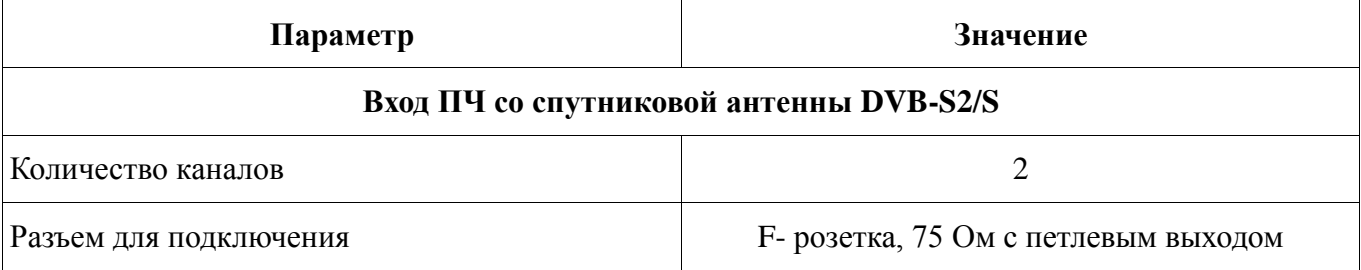

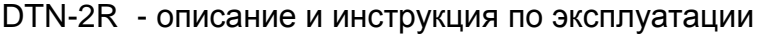

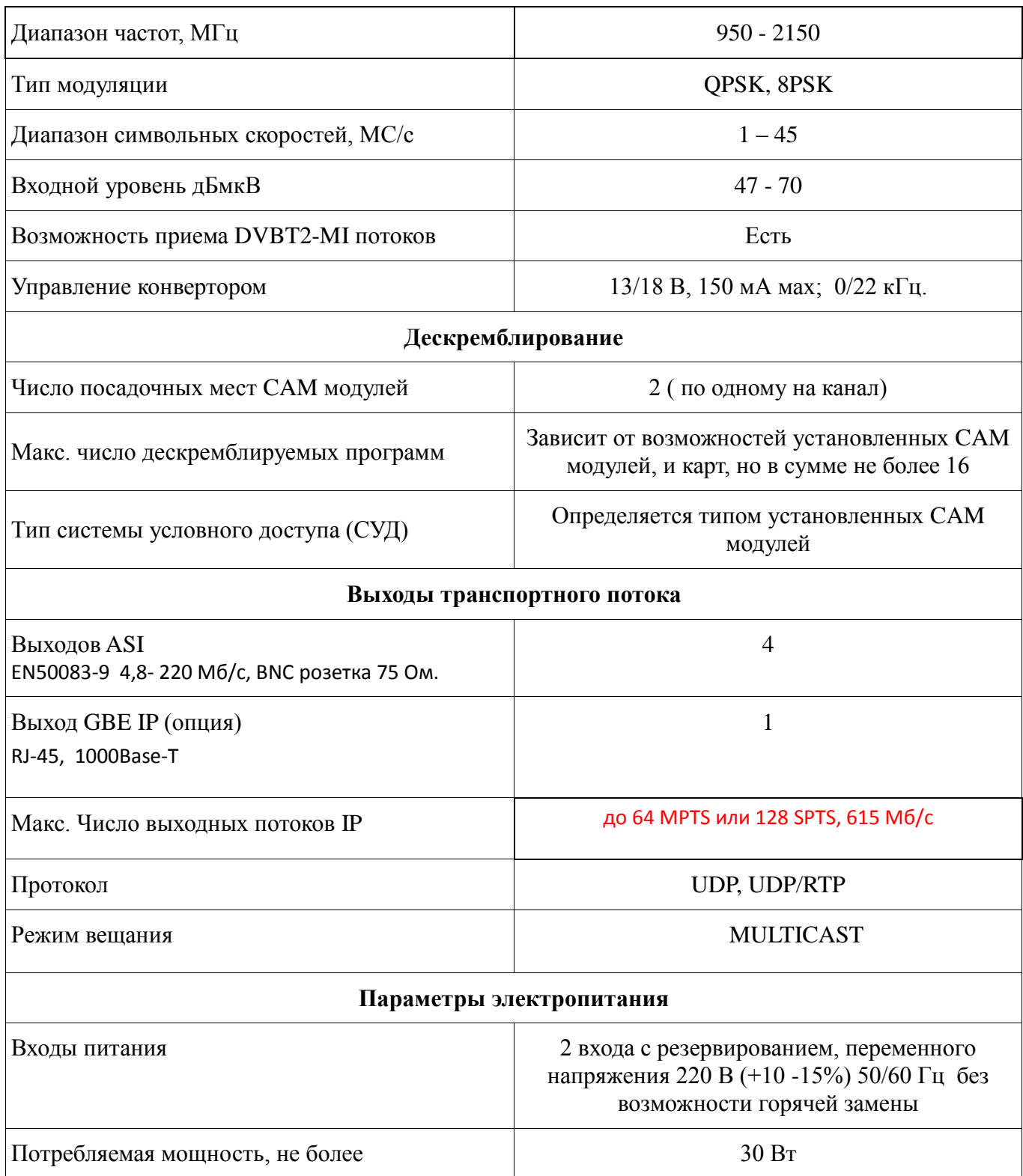

## **3. Органы управления, индикации и разъемы**

## *3.1. Передняя панель*

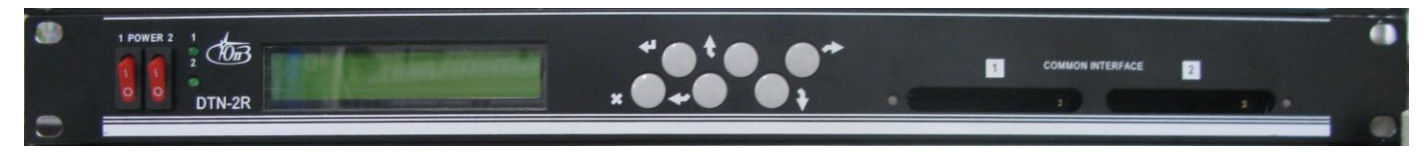

На передней панели устройства расположены разъѐмы commoninterface, выключатели и индикаторы питания.

#### **3.1.1. Разъемы common interface (CI)**

Предназначены для установки модулей декодеров кодированных программ - CAM модулей.

В устройстве установлено 2 разъема common interface, по одному на канал.

#### *Хотя по спецификации common interface допускается «горячая» установка-отключение модулей декодеров и карточек, мы рекомендуем все операции с модулями декодеров и карточками производить при выключенном питании устройства.*

#### **3.1.2. Светодиодная индикация состояния модуля**

Рядом с каждым разъемом расположен, индицирующий состояние установленного в него модуля, светодиод.

Светодиод не светится, если:

Устройство выключено.

В разъеме нет модуля.

 Модуль в разъеме не вставлен до упора, неисправен или не соответствует стандарту common interface.

Светодиод мигает если:

 $\epsilon$  Устройство пытается проинициализировать модуль и определить, соответствует ли он спецификации common interface.

- Устройство осуществляет «сброс» модуля.
- Устройство передает в модуль команду.

Светодиод непрерывно светится, если:

Модуль успешно инициализирован и готов к работе.

#### **3.1.3. Выключатели питания**

 Предназначены для включения — выключения соответствующего входа питания устройства. Признаком включения питания является свечение индикаторов.

Выключатели так же может быть использованы для «горячего сброса» устройства путем кратковременного выключения - включения питания.

*Между выключением и включением питания желательно выдерживать паузу длительностью не менее 2-3 сек.*

#### *3.2. Задняя панель*

На задней панели устройства расположены клемма заземления, разъемы питания, входные и выходные разъемы, разъем Ethernet для связи с компьютером, светодиоды отображения состояния и кнопки монитора-загрузчика.

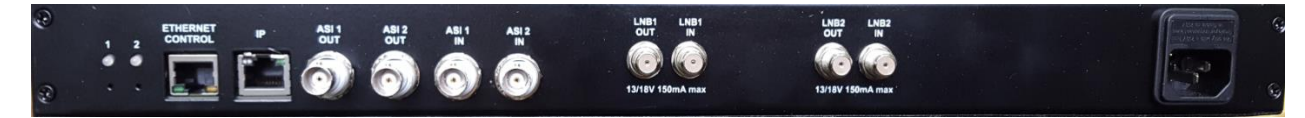

*Ни в коем случае не производите подключение - отключение никаких разъемов, ни сигнальных, ни сетевых, не соединив предварительно клемму заземления устройства с <землей> Вашего оборудования.*

#### **3.2.1. Входы и выходы для подключение конверторов**

F-коннектор, обозначенный «LNB1 IN», предназначен для подключения канального тюнера к конвертеру антенны. В случае, если требуется подключение нескольких тюнеров к одному конвертеру, следующий тюнер может быть включен в «проходной» выход«LNB1 OUT».

В каждом из каналов обеспечивается питание конвертеров при токе нагрузки до 150 мА, управление поляризацией и переключением диапазонов.

В случае подключения нескольких тюнеров через сплиттер, следует выключить формирование управляющего напряжения 22 кГц во всех тюнерах, кроме одного.

Если используется сплиттер, который пропускает питание на конвертер только с одного выхода, формирующий 22 кГц тюнер нужно подключить к этому выходу.

*Допускается применение только специальных сплиттеров, предназначенных для использования со спутниковыми тюнерами. Подключение к конвертеру через обычный сплиттер вызовет короткое замыкание питающего конвертер источника и приведет к его аварийному отключению с соответствующей индикацией на дисплее устройства.*

*В связи с тем, что сплиттер ослабляет сигнал на 4-12Дб, при подключении тюнеров через сплиттер возможно ухудшение качества приема.*

#### **3.2.2. Ethernet Control**

Разъем Ethernet Control предназначен для подключения к сети Ethernet для дистанционного управления и контроля состояния устройства. Параметры IP (адрес, маска подсети, шлюз и т.п.) могут быть изменены через WEB-интерфейс устройства.

Для доступа к WEB-интерфейсу устройства необходим WEB-браузер с поддержкой фреймов и Javascript. Необходимо подключить устройство к сети и в адресной строке WEBбраузера набрать IP-адрес устройства. Логин и пароль по умолчанию - **«admin:admin»**.

#### **3.2.3. IP**

Разъѐм IP предназначен для вывода транспортных потоков DVB, инкаплулированных в IP Multicast. Параметры IP (адрес, маска подсети, адрес мультикаст и т.п.) могут быть изменены через WEB-интерфейс устройства.

#### **3.2.4. Кнопки монитора-загрузчика**

Кнопки монитора-загрузчика доступны через отверстия в задней панели устройства под светодиодами «1» и «2». Для нажатия на кнопки можно использовать **покрытые пластмассой** канцелярские скрепки а также бамбуковые зубочистки.

Кнопка «1» предназначена для обновления программного обеспечения устройства через режим загрузчика.

Кнопка «2» предназначена для сброса настроек управляющего интерфейса Ethernet к «заводскому» адресу 192.168.0.208. Для сброса нужно выключить питание устройства, нажать и удерживать кнопку, после чего включить питание устройства.

*Во избежание короткого замыкания и выхода устройства из строя не используйте для доступа к кнопкам не изолированные металлические предметы — металлические скрепки, проволоку и т. п.*

## **4.Ввод устройства в эксплуатацию**

#### *4.1. Размещение*

Устройство может быть установлено в 19-дюймовый шкаф (передняя панель устройства имеет высоту 1U), или просто на ровную твердую поверхность.

*При установке в 19-дюймовый шкаф не допускается крепление только за отверстия на передней панели. В посадочном месте шкафа, куда планируется устанавливать устройство, должны быть предусмотрены направляющие салазки, или поддон, о который могли бы опираться боковины корпуса, либо его ножки.*

Если Ваш 19-дюймовый шкаф оборудован дверью, то следует иметь в виду, что на передней панели устройства находятся выступающие вперед элементы, (установленные в разъемы CAM модули), которые могут помешать ей (двери) закрываться.

Место установки устройства должно обеспечивать свободный подвод кабелей к задней панели и не препятствовать отводу тепла через боковые стенки. Не рекомендуется устанавливать устройство рядом с сильно нагревающимся оборудованием.

При первоначальной настройке устройства и в процессе эксплуатации может потребоваться доступ к размещенным на задней панели светодиодам и кнопкам монитора загрузчика.

#### *4.2. Подключение*

Настоятельно рекомендуется следующая последовательность подключения устройства:

- Установить устройство в шкаф, или другое предназначенное для него место.
- Соединить клемму заземления с шиной заземления Вашего оборудования.
- Убедиться, что выключатели питания на передней панели находится в положении «выключено» и только после этого подключить сетевой кабель к розетке 220В 50Гц, с заземленным третьим контактом.
- Подключить кабеля входа и выхода транспортного потока устройства к источнику и приемнику транспортного потока Вашего оборудования.
- Включить устройство.
- Произвести настройку и выбор программ (см. ниже).

#### *4.3. Настройка устройства*

Настройка устройства может быть осуществлена только через WEB-интерфейс, при наличии подключения к сети.

Настройку устройства (по крайней мере, первую) рекомендуется производить в последовательности от входа к выходу.

*Нижеописанное справедливо для текущей версии устройства на момент написания данного документа. В процессе дальнейшего совершенствования устройства структура меню, количество и названия пунктов могут быть измены.*

#### **4.3.1. Доступ к WEB-интерфейсу**

- Для того, что бы вызвать WEB-интерфейс устройства необходимо подключить его к компьютерной сети и в адресной строке WEB-броузера набрать IP-адрес устройства.
- Если адрес устройства неизвестен, необходимо сбросить его в «заводской»

192.168.0.208, маска подсети 255.255.255.0, для чего:

- Выключить питание устройства
- Через отверстие в задней панели тонким непроводящим предметом (покрытой пластиком канцелярской скрепкой или бамбуковой зубочисткой) нажать и удерживать кнопку «2»
- Продолжая удерживать кнопку, включить устройство и дождаться мигания светодиода
- Отпустить кнопку
- По завершении данной процедуры устройство будет доступно по адресу 192.168.0.208.

#### **4.3.2. Настройки управляющего интерфейса**

Доступны на странице «Обслуживание  $\rightarrow$  Ethernet» Тут можно назначить адрес, маску подсети и шлюз управляющего интерфейса и сменить пароль и логин доступа к WEBинтерфейсу.

*ВНИМАНИЕ !!! После изменения настроек IP автоматически будет выполнена перезагрузка устройства.*

#### **4.3.3. Настройка канального тюнера**

Настройка канального тюнера осуществляется на странице, выбираемой в панели навигации закладкой «Тюнер 1».

- «Частота, МГц» частота принимаемого «ствола» в мегагерцах
- «Поляризация» плоскость поляризации принимаемого сигнала и, если нужно, отключение ИП конвертерной головки
- «Символьная скорость, КС/C» символьная скорость в принимаемом «стволе» в тысячах символов / сек.
- «Тип модуляции» DVB-S или DVB-S2
- «Тип головки» полменю параметров конвертерной головки
- Кнопка «Прочитать» предназначена для получения актуальных настроек тюнера.

 Кнопка «Настроить» применяет введенные параметры настройки тюнера и сохраняет их в память устройства.

 В разделе «Статус» выводится график, отражающий уровень ошибок при приеме. Блоки пакетов без ошибок отображаются зеленым, с ошибками — красным.

#### **4.3.4. Настройки DVB IP**

Доступны на странице «Обслуживание  $\rightarrow$  Вых IP» Тут можно назначить адрес, МАС, мультикастовый адрес и прочие параметры транспортного интерфейса и посмотреть Настройки CAM модулей

Настройки CAM модулей доступны на страницах «КАМы → КАМхх» WEBинтерфейса. В заголовке страницы отображается название разъѐма на передней панели устройства и информация об установленном в него CAM модуле:

- «Не установлен» если в разъём ничего не установлено.
- «Инициализация» если CAM модуль в процессе инициализации
- Считанное из CAM модуля название, если CAM установлен и инициализирован

• «Нет связи» если САМ модуль не отвечает на запросы

#### 4.3.4.1. Выбор режима работы САМ модуля

В ряде случаев (зависит от типа, версии и параметров системы условного доступа (СУД), а так же возможностей САМ молуля и карты) возможно одновременное декодирование одним САМ модулем нескольких программ с разных входов.

Так же на этой странице доступны ряд настроек режима работы САМ модуля:

- $\bullet$  «Режим работы»:
	- «Standard» обычный режим работы  $\Box$
	- «DREPro» выбрать, если используется CAMDREProfessional ранних выпусков  $\Box$
	- $\Box$ «Synthetic» - позволяет в некоторых случаях «однопрограммным» САМ модулем дескремблировать несколько программ одновременно.
- «"Короткое" поле длины СА РМТ» для совместимости с некоторыми старыми САМ модулями
- «Системы условного доступа» программы могут быть закодированы несколькими СУД одновременно. В этом случае рекомендуется выбрать ту из них, которая поддерживается САМ модулем. Список применённых систем условного доступа можно посмотреть, наведя курсор на значок \$ напротив программы и удерживая его на месте несколько секунд.

#### Работа во всех режимах кроме стандартного НЕ ГАРАНТИРУЕТСЯ !!! Возможна ли работа в том или ином из дополнительных режимов зависит от провайдера, системы условного доступа, модели и версии ПО САМ модуля и карты и т. п.

### 4.3.4.2. Выбор программ для дескремблирования

На странице отображается список всех обрабатываемых устройством программ с указанием, с какого входа они взяты, каким САМ модулем дескремблируется и на какой выхол назначены.

Что бы назначить САМ молулю программу для дескремблирования необходимо на странице этого САМ модуля установить «галку» в строке с её именем. При этом автоматически включится дескремблирование всех элементарных потоков этой программы. Если дескремблирование, каких либо потоков не требуется, «галки» напротив этих потоков нужно убрать.

Для того, что бы убрать программу из списка дескремблируемых САМ модулем, нужно на странице этого САМ модуля снять флажок напротив её имени.

После того, как программы и потоки выбраны, для того, что бы настройки вступили в силу, нужно нажать кнопку «Сохранить»

#### Внимание !!! Если «уйти» со страницы САМ модуля не нажав кнопку «Сохранить». сделанные изменения не будут применены и сохранены.

### 4.3.4.3. Доступ к протоколу инициализации САМ модуля

Протокол инициализации САМ модуля может быть считан из устройства и сохранён в файл. Это может понадобиться, если что-то пошло не так: САМ модуль не инициализируется, программы не дескремблируются и т. п. В этом случае файл с протоколом нужно переслать разработчику устройства для анализа и добавления совместимости с

#### DTN-2R - описание и инструкция по эксплуатации

«проблемным» CAM модулем в следующей версии программного обеспечения устройства.

Для того, что бы считать протокол, нужно нажать кнопку «Сохранить лог в файл» и указать, куда сохранять файл (camlog.bin по умолчанию). Вместе с файлом протокола разработчику желательно отправить фото CAM модуля и параметры транспондера, программы которого не дескремблируются.

*Внимание !!! После считывания протокол в устройстве стирается. Перед повторным считыванием, что бы протокол содержал данные инициализации CAM модуля, CAM модуль нужно извлечь, дождаться пока погаснет светодиод, установить и дождаться завершения процесса инициализации.*

#### **4.3.5. Настройки выходов**

Выходы, их параметры, назначенные на них программы и параметры программ могут быть выбраны на странице «Входы/выходы» → Выходы».

Для добавления выхода IP необходимо нажать кнопку «Добавить выход», в появившихся полях ввода ввести мультикастовый адрес и порт, на которых будет производиться вещание и нажать кнопку «Добавить выход». Далее, из появившегося списка не назначенных ни на один из выходов программ, нужно выбрать одну или несколько и нажать кнопку «Добавить выбранные».

Для удаления выхода IP и всех назначенных на него программ, нужно нажать кнопку «Del» рядом с параметрами этого выхода.

Для того, что бы удалить программу выхода нужно нажать кнопку «Del» в строке параметров этой программы.

Для того, что бы добавить программу на выход, нужно нажать кнопку «Add» в строке с параметрами этого выхода. Далее, из появившегося списка не назначенных ни на один из выходов программ, нужно выбрать одну или несколько и нажать кнопку «Добавить выбранные».

Можно изменить имя программы и имя провайдера любой из назначенных на выход программ. Для того, чтобы посмотреть исходные имена нужно навести курсор мыши на поле ввода и не двигать его несколько секунд.

Изменения прочих параметров выхода и назначенных на него программ возможны в 2-х режимах «простом» и «эксперт».

• В «простом» режиме (флажок «Xpert» не установлен) каждому выходу достаточно назначить уникальный номер в диапазоне 1-62, а каждой программе выхода уникальный номер программы в пределах выхода (то же в диапазоне 1-48). На основе этих номеров автоматически будут сгенерированы TransportStreamID, ServiceID, PIDы элементарных потоков и т. п.

#### *Внимание !!! В «простом» режиме в программу не может быть включено более 4 элементарных потоков.*

*Внимание !!! Никакого контроля правильности номера выхода и программы не производится.*

 В режиме «эксперт» (флажок «Xpert» установлен) TransportStreamID, ServiceID, PIDы элементарных потоков и т. п. можно назначать произвольно.

Внимание !!! Никакого контроля правильности введенных TransportStreamID, ServiceID, PIDoв элементарных потоков и т. п. НЕ ПРОИЗВОДИТСЯ !!! Т.е. если что-то работает не так как ожидалось, или не работает вообще — ищите ошибку во введенных параметрах или используйте «простой» режим.

## 5. Обновление программного обеспечения устройства

#### $5.1.$ Обновление «прошивки» по шагам

Обновление встроенного программного обеспечения (firmware) производится через Ethernet при помощи программы eProgrammer, выполняемой в среде операционных систем семейства Windows. Программа тестировалась Windows XP 32bit, но должна работать и в 64битной и в более поздних версиях.

Для выполнения процедуры обновления может быть необходим доступ к «сервисным» кнопкам «1» и «2»на задней панели устройства

Для выполнения процедуры перепрограммирования нужно:

- Убедиться, что перепрограммируемое устройство и компьютер, с которого будет осуществляться программирование, подключены к локальной сети и между ними есть связь (устройство «пингуется»).
- Запустить на компьютере программу еРгодтаттег (требуемая версия не ниже  $\bullet$  $1.0.0.12$ ).
- В поле «IP адрес» программы ввести текущий IP-адрес обновляемого устройства. Если IP-адрес неизвестен см. раздел 4.3.1.
- $\bullet$ Выбирается файл обновления ПО (обычно с расширением .stvfw). Файлов обновления может быть два: один для мультиплексора, второй для декодера. В этом случае первым желательно выбрать файл обновления мультиплексора. Диалог выбора файла запускается при нажатии на кнопку «Файл». Для выбранного файла отображается информация о содержащейся в нём программе.
- Далее следует нажать кнопку «Прошить» и дождаться завершения процедуры.
- Если файлов обновления два, далее следует выбрать следующий файл обновления и повторить предыдущий пункт.
- После завершения процесса программирования может потребоваться выключить и  $\bullet$ включить питание устройства.

По завершении процедуры обновления декодера желательно проверить, что обновление декодера было успешным. Для этого следует на странице управления слева выбрать пункт Обслуживание или Конфиг и убедится, что в строке таблицы «МРЕС-Декодер 1» в столбце «Версия ПО» указана версия, на которую проводилось обновление.

### 5.2. Дополнительные сведения

Обновление программного обеспечения производится через Ethernet. С целью упрощения монитора-загрузчика в изделии (далее - бут-а), используется собственной разработки протокол поверх ICMP.

Устройства поставляются клиенту с прошитыми бут-ом и основной программой. При включении питания устройства запускается бут. Если во время включения питания устройства ни одна из кнопок не была нажата, бут проверяет, наличие основной программы, и если она присутствует, немедленно запускает её.

Если при включении питания удерживать кнопку «2», IP-адрес, маска, шлюз и МАСадрес устройства будут сброшены в значения по умолчанию (192.168.0.208, 255.255.255.0, 0.0.0.0). Эти же самые настройки будет в дальнейшем использовать и основная программа.

Если при включении питания удерживать кнопку «1», бут будет использовать настройки, ранее назначенные в основной программе.

Если в устройстве прошита основная программа и в течение примерно 10 секунд не начато программирование, бут автоматически запустит основную программу.

Для получения информации о текущей версии прошитой в устройство программы, необходимо выполнить те же действия, что и для перепрограммирования но нажать не кнопку «Прошить», а «Инфо».

При попытке прошить в устройство программу, не предназначенную для него, еРгодтаттег выдаст сообщение об ошибке связи.

## 6. Правила хранения

Изделие должно храниться в упакованном виде в закрытых помещениях с естественной вентиляцией при отсутствии в воздухе паров агрессивных веществ (кислоты, щелочи, органические растворители и др.) в диапазоне температур от -10 до +40°С.

## 7. Транспортирование

Транспортирование изделия может производиться любым видом транспорта с предохранением от попадания пыли и влаги в закрепленном виде, исключающем возможность смещения и соударения с другими предметами.

## 8. Свидетельство о приемке

Изделие сер. № 19 и проверено и признано годным к эксплуатации.

Дата изготовления

 $OTK$ 

Гарантийный срок исчисляется с

## 9. Гарантии изготовителя

Изготовитель гарантирует нормальную работу изделия при соблюдении потребителем условий эксплуатации и хранения.

Гарантийный срок 12 месяцев. При отсутствии отметки торгующей организации срок исчисляется со дня изготовления изделия.